## **Инструкция для обучающихся по использованию платформы**

## **«Российская Электронная Школа»**

1. В поисковике находим «**Российская Электронная Школа**»

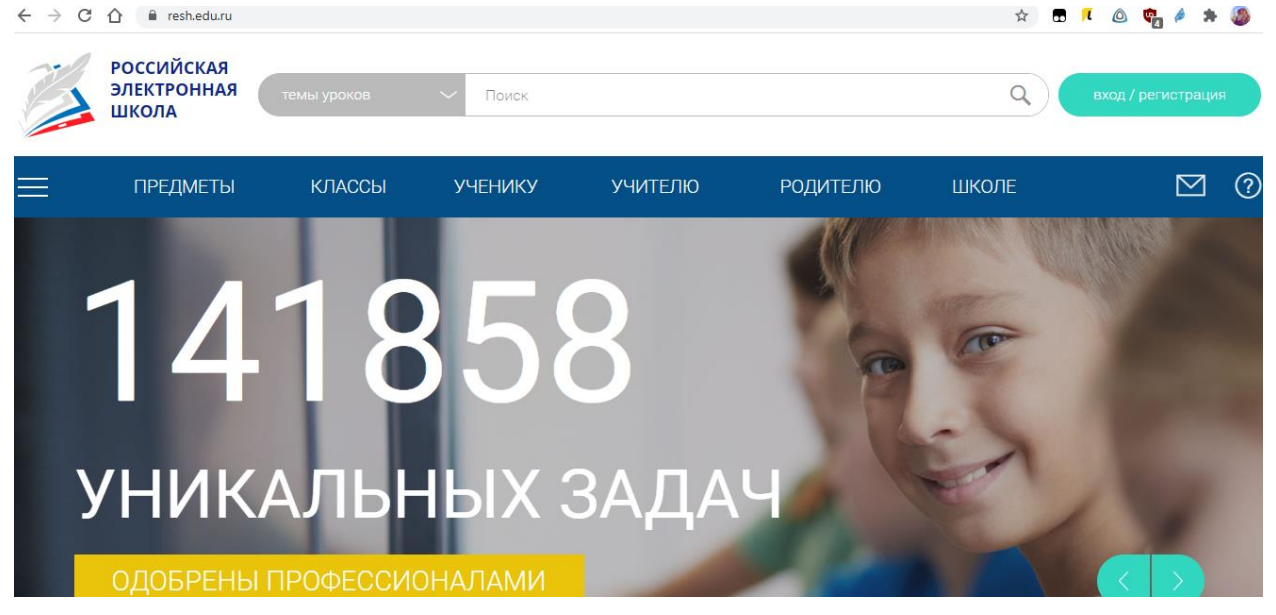

## 2. Проходим регистрацию:

- В верхней строке выбираем «УЧЕНИК»;
- Вводим адрес электронной почты, который будет являться **логином** при входе на платформу;
- Вводим и подтверждаем пароль (пароль придумать самим);
- Вводим фамилию, имя, отчество
- Выбираем пол (М\Ж)
- Из выпадающего списка выбираем страну, регион проживания и населенный пункт;
- Из выпадающего списка выбрать НАШУ школу (МБОУ ООШ № 20)
- Ввести код с картинки
- В окошке о согласии на обработку персональных данных поставить галочку
- Высветится строка «Поступить в школу», нажать
- Зайти в свою электронную почту, пройти по ссылке для подтверждения регистрации
- На платформе зайти в свой профиль (в верхнем правом углу, где написана фамилия)
- На красном фоне выбрать вкладку «УЧИТЕЛЯ», напротив фамилии нужного учителя нажать «запросить привязку» **(БУДЕТ ДОСТУПНО ТОЛЬКО ПОСЛЕ ПОДТВЕРЖДЕНИЯ ПРОФИЛЯ)**